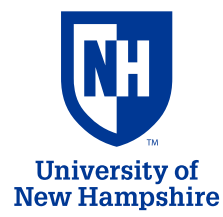

# **IT - Audiovisual Services Delivery Equipment Training**

Classroom AV Support Hotline: Ext. **2467** (**603-862-2467**) http://it.unh.edu/av

## **Turn on the Projector**

Plug in projector power cable. The power light on the projector will turn blue. Open the **A/V Mute** slide all the way to reveal the projector lens. Press the **Power** button. The status light will flash blue and then stay on.

## **Connect Your Device**

#### **Using HDMI**

*HDMI carries video and audio through one cable.* Connect HDMI cable to projector and to your device. \*Note: If using an adapter, connect adapter to cable first, then connect adapter to device. Press **Source Search** button and select "HDMI" from list.

### **Using VGA**

*The included VGA cable has an attached 1/8" audio (headphone) plug.* Connect VGA cable into Computer 1 input on projector, and the other end into your device \*Note: If using an adapter, connect adapter to cable first, then connect adapter to device. Press **Source Search** button and select "Computer1" from list.

If using audio, connect the headphone plug to the Headphone output jack of your device. Connect the other headphone plug into the Computer 1 Audio port on the projector

### **Using RCA**

*RCA connections use three cables. Yellow carries Video and red and white carry left and right Audio channels.* 

Connect one end of the RCA cables to the ports marked as Output on the device (e.g. VHS player or Camcorder).

Connect the other end of the RCA cables to the yellow, white, and red RCA inputs on the back of the projector.

Press **Source Search** button and select "Video" from list.

## **Using an external speaker (if projector speaker is not loud enough)**

Connect and begin projecting your device using the steps above. The audio will be coming out of the projector's built-in speaker.

Turn on the external speaker and connect the headphone cable from the "Audio Out" port on the projector to the "Line In" port on the external speaker.

Set the "Line Volume" dial on the external speaker to about 25%. If the audio is not loud enough raise the volume on the laptop or device first, then raise the projector volume, and finally raise the "Line In" dial on the speaker.

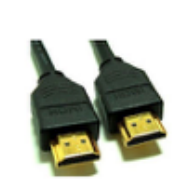

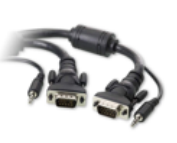

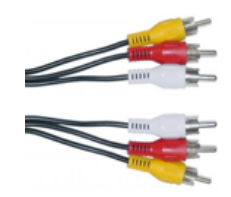

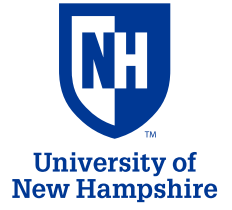

# **IT - Audiovisual Services Delivery Equipment Training**

Classroom AV Support Hotline: Ext. **2467** (**603-862-2467**) http://it.unh.edu/av

## **Adjusting the Projection Image**

Step 1: Press the **Source Search** button on the projector to select the correct input source.

Step 2: To raise the image, press the foot release button and lift the front of the projector. Release the button to lock the foot in position.

Step 3: Turn the zoom ring to enlarge or shrink the image to fit the screen.

Step 4: Turn the focus ring to sharpen the image.

 Step 5: If the height of the left and right borders of the projection image are not equal, adjust the slider (next to focus/zoom rings) until equal.

Step 6: If the width of the top and bottom borders of the projection image are not equal, use the H/V buttons to adjust it.

## **Laptop Troubleshooting**

If your laptop projection image looks distorted, check the following display settings:

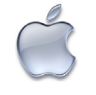

**Mac Laptops**: Open *System Preferences* > *Displays* > *Arrangement*. Enable **Mirror Displays**. Set screen resolution to 1280x800 (or 1280x768)

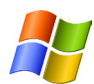

**Windows Laptops**: Press and hold the WINDOWS key and tap the P key. Select **DUPLICATE**. Within Control Panel, set screen resolution to 1280x800

For older versions of Windows, press the "Fn" key along with either the key labeled CRT/LCD or this icon:

# **Turning off the Projector**

Press the power button twice. The projector will beep twice when it has cooled down.

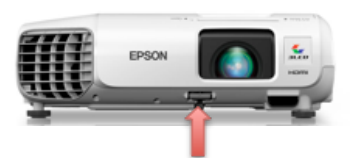

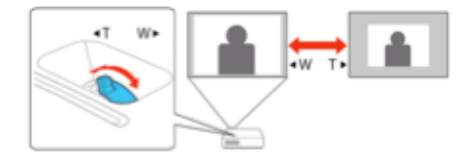

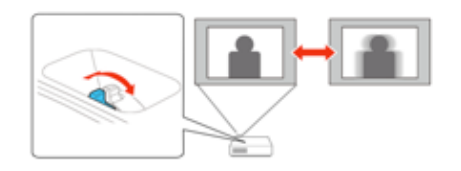

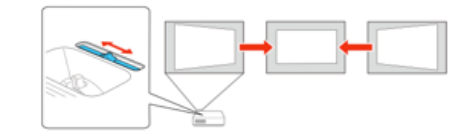

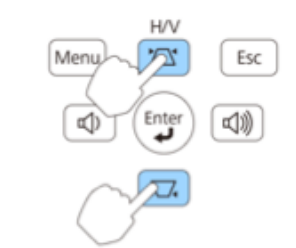